# ZTE ZXV10 H201

## Инструкция по настройке

### Издание 1.0

### Содержание:

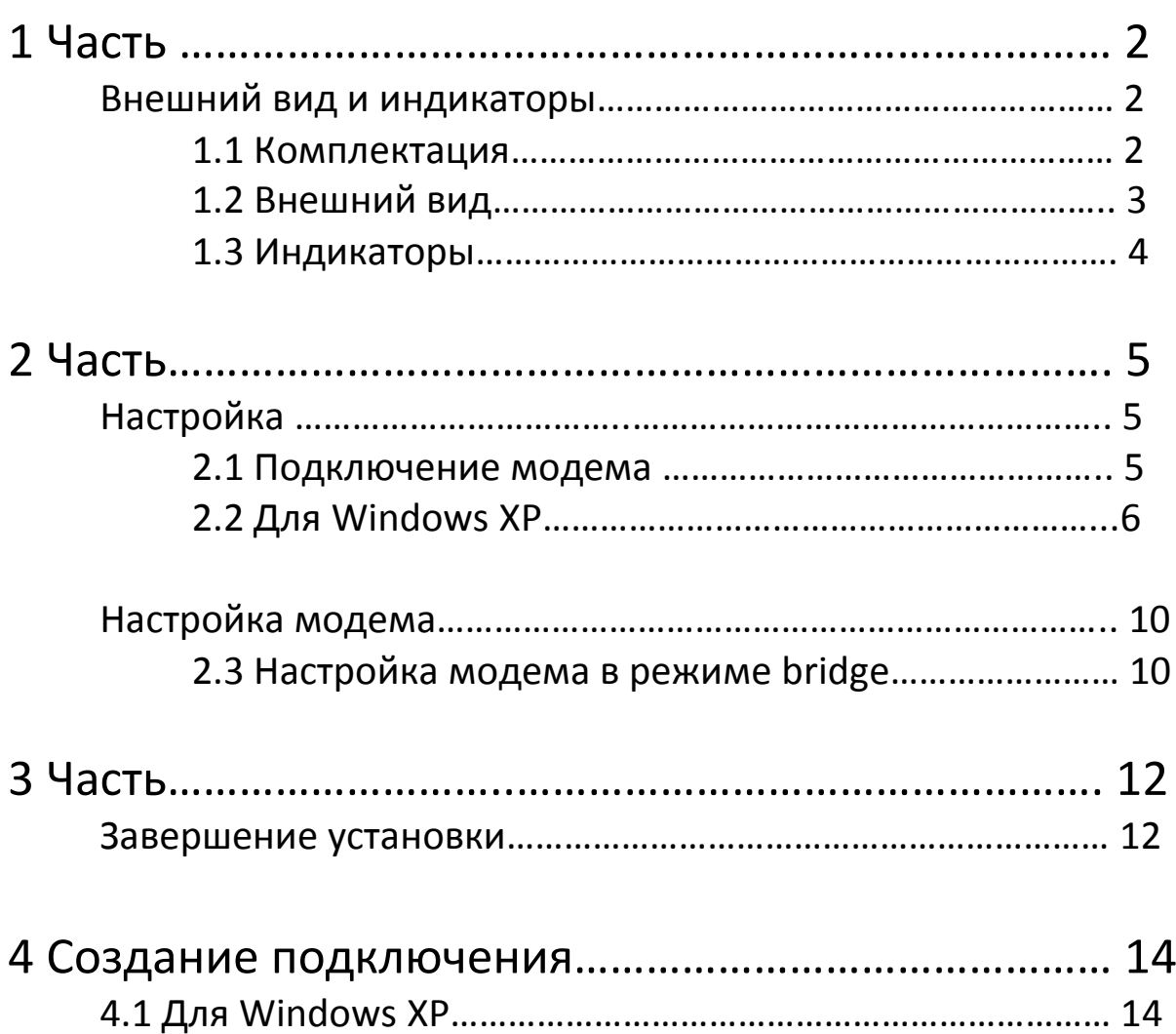

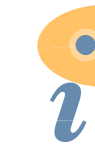

Edited with Infix PDF Editor - free for non-commercial use.

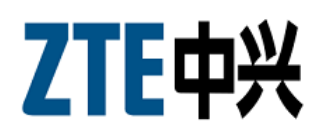

## 1 Внешний вид и Индикаторы

#### 1.1 Комплектация

В стандартной комплектации ADSL модема поставляется нижеследующее:

Модем - 1шт.

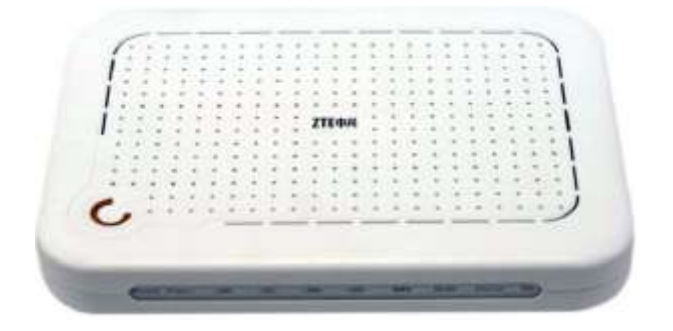

Сплиттер (микрофильтр) - 1шт.

470978-920

Блок питания - 1шт.

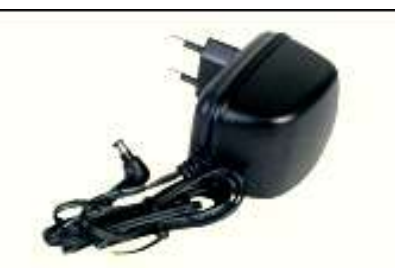

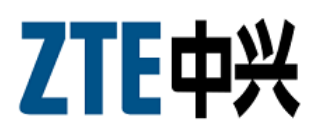

#### Ethernet кабель - 1шт.

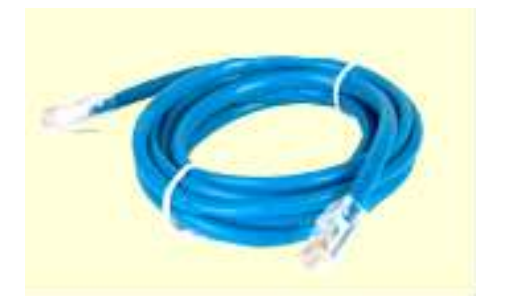

#### Телефонный Кабель - 2шт.

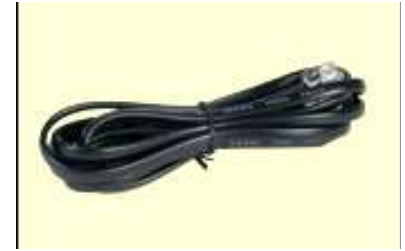

### 1.2 Внешний Вид

Внешний вид модема. Общий вид ADSL модема.

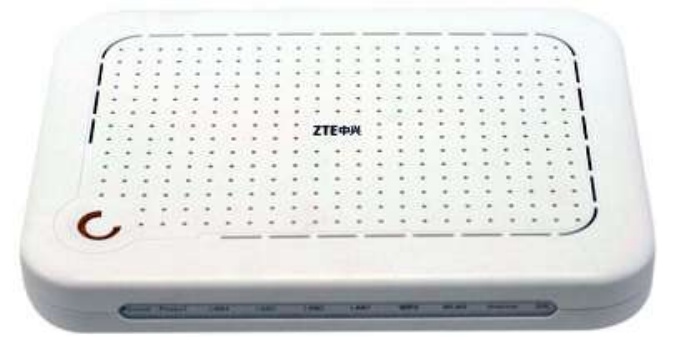

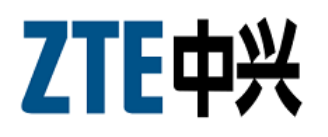

#### 1.3 Индикаторы Вид спереди ADSL модема H201.

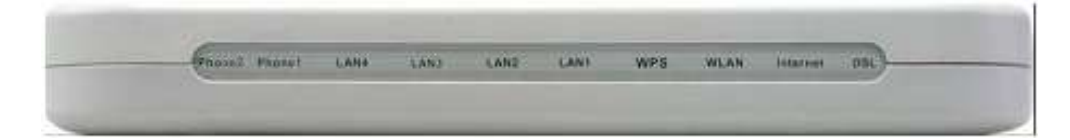

Индикаторы на передней панели устройства H201 отображают рабочий статус который указан в таблице ниже.

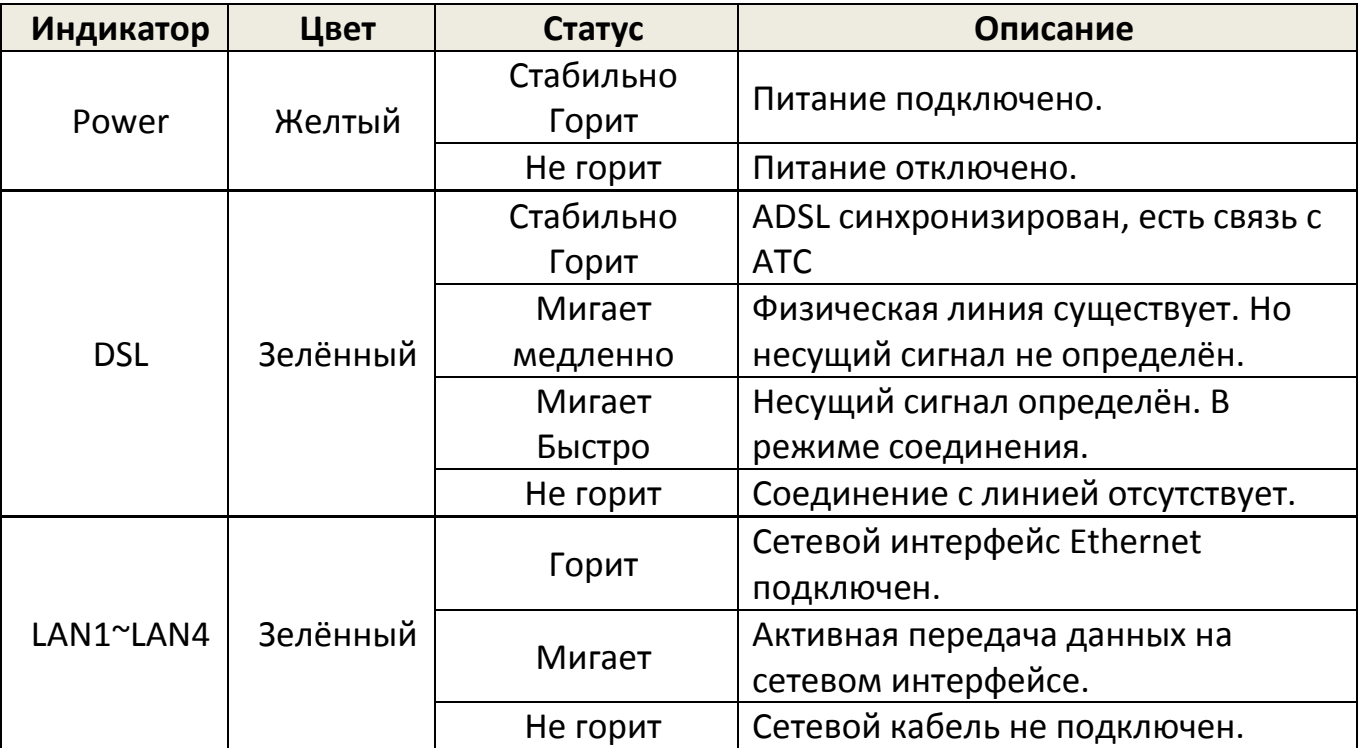

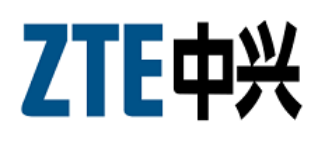

## 2 Настройка 2.1 Подключение модема.

Разёмы и кнопки на задней панели устройства H201 описаны в таблице ниже.

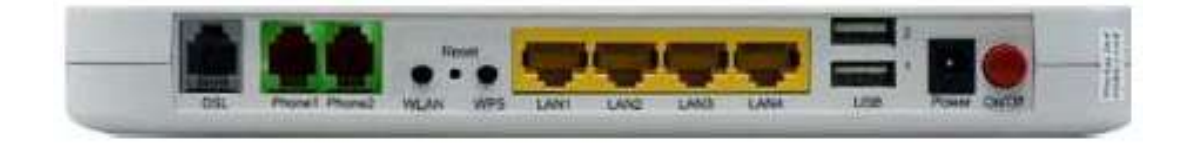

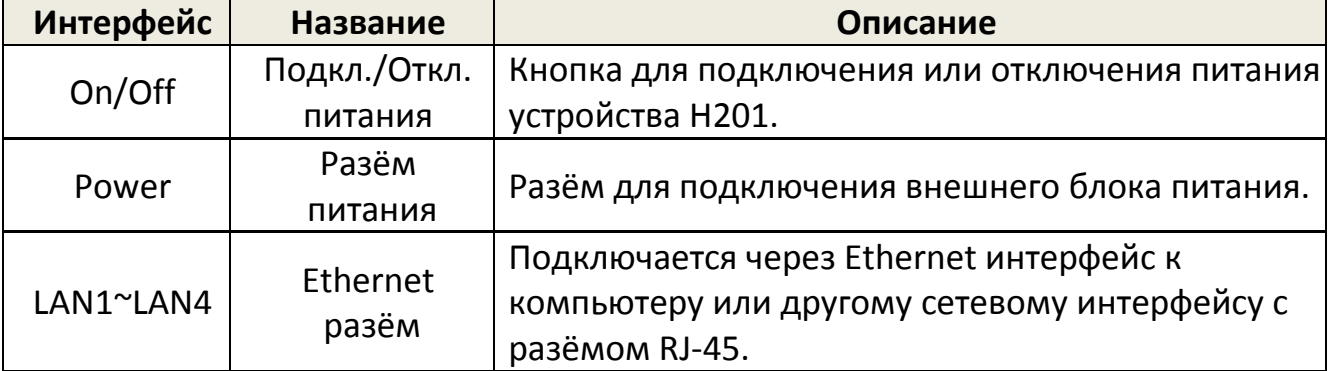

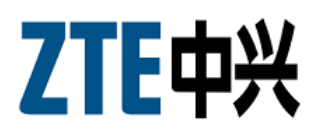

### 2.2 Настройка TCP/IP для Windows XP

Для того что бы настроить ADSL модем H201 через web интерфейс, для начала необходимо настроить протокол TCP/IP на компьютере.

Чтобы web-браузер мог загрузить web-страницы, используемые для настройки модема, свойства протокола TCP/IP на компьютере должны быть правильно сконфигурированы.

Для этого заходим в «**Панель управления**», далее «**Сетевые подключения**»

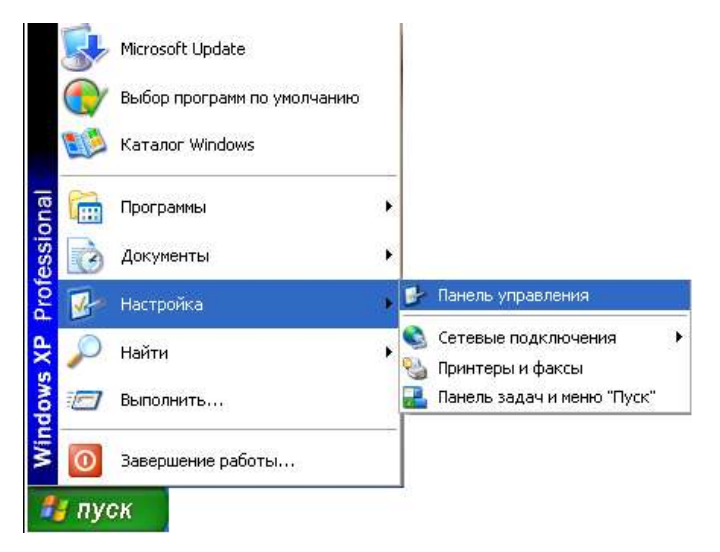

#### **• Классический вид**

**Упрощенный вид**

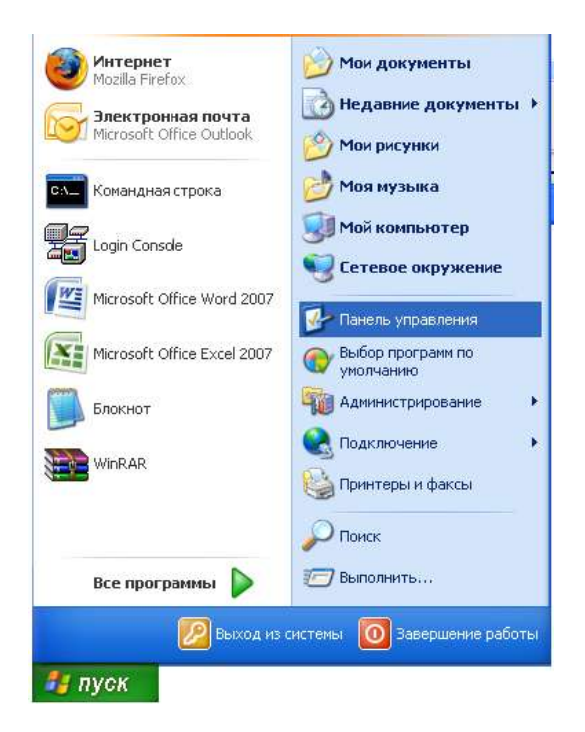

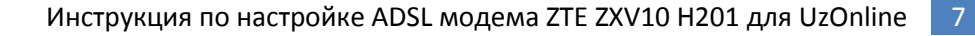

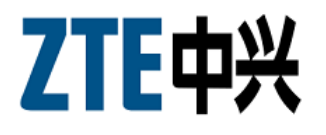

Если у вас Windows XP и не переведено к классическому виду, нажмите **«Переключиться к классическому виду»**.

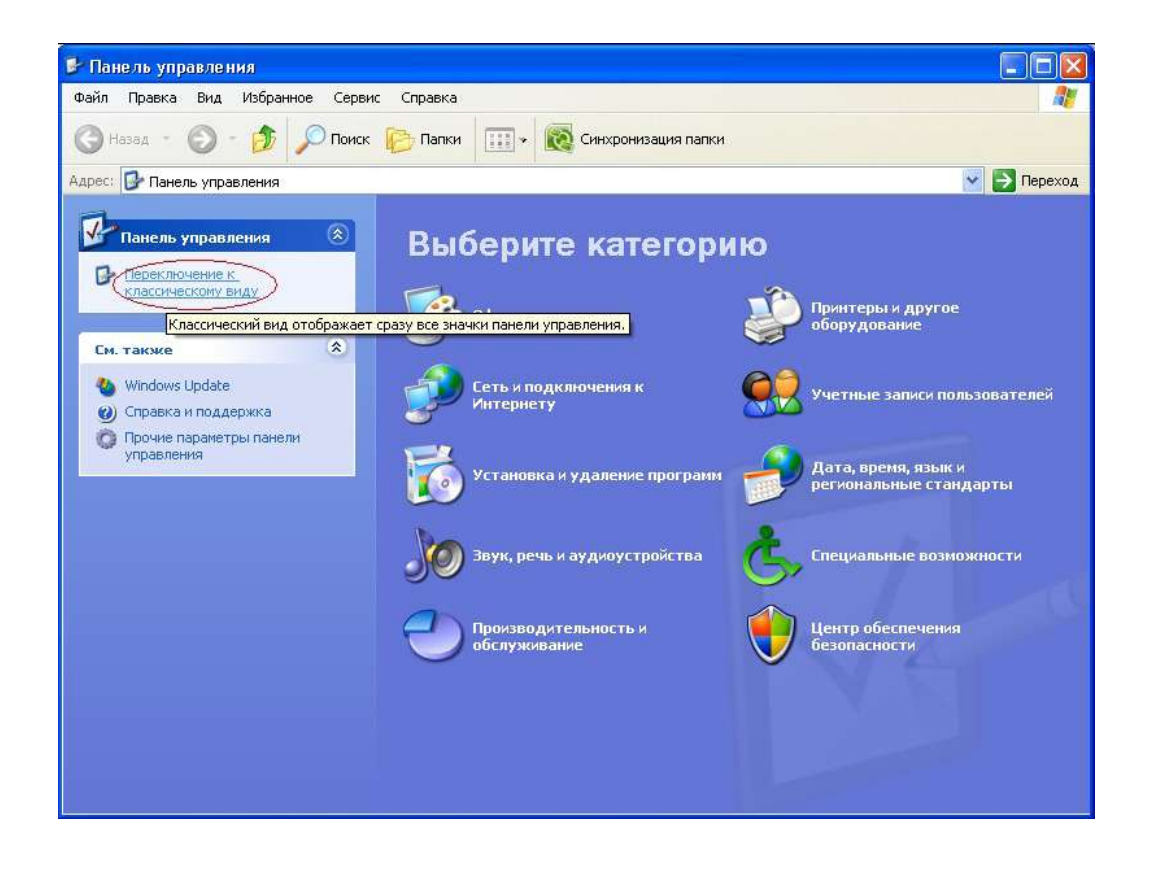

Должно появиться следующее окно:

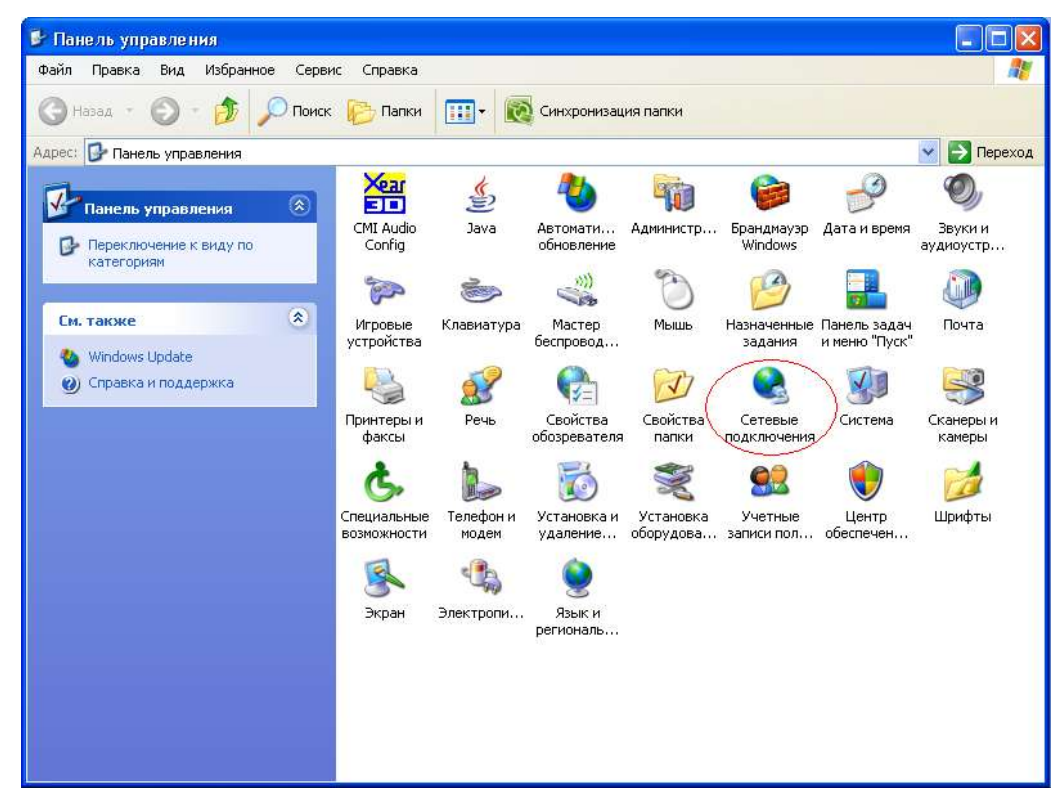

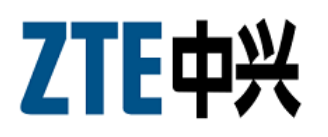

В этом окне кликните «**Сетевые подключения»,** выберите активное сетевое подключение вашего компьютера (обычно оно называется «**Подключение по локальной сети»)**. Кликнете по иконке «**Подключение по локальной сети»** правой кнопкой мыши и выберите из выпадающего меню пункт «**Свойства»**.

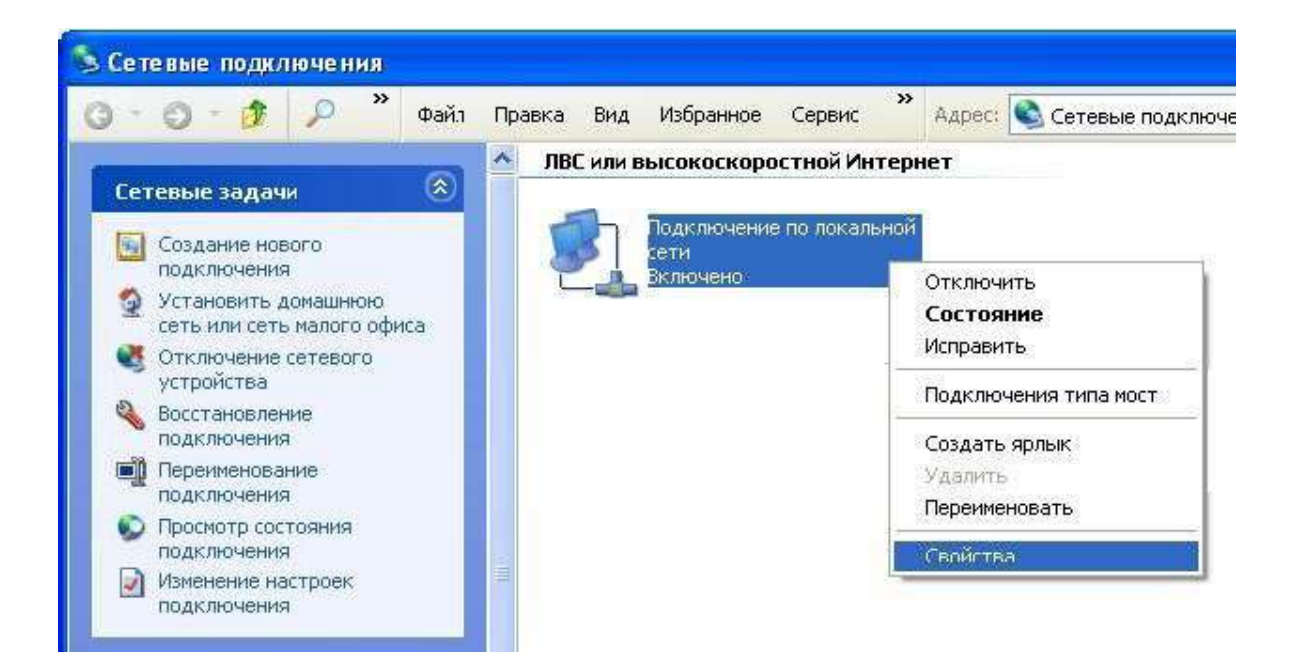

Далее открываем свойства «**Протокола Интернета (TCP/IP)**», выбираем пункт «**Использовать следующий IP-адрес**» и вписываем

IP адрес – 192.168.1.2

Маска – 255.255.255.0

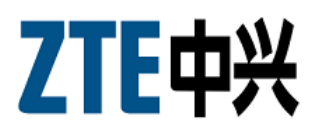

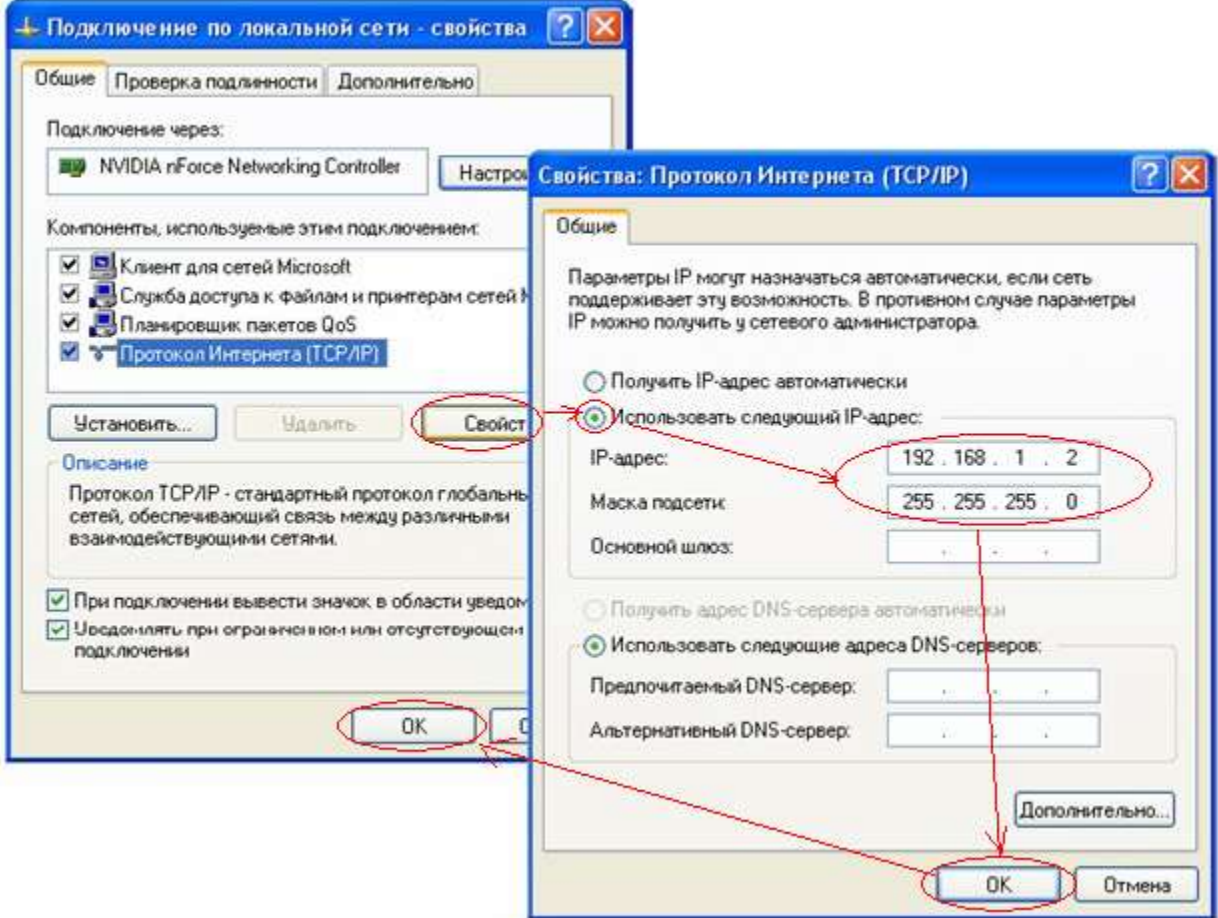

Нажимаем кнопку «**OK**».

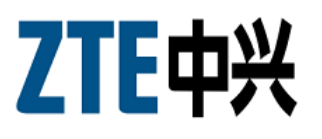

#### 2.3 Настройка модема в режиме bridge

Для непосредственной настройки модема H201 можно воспользоваться его web интерфейсом. Откройте web-браузер (например, Internet Explorer) и введите в строке «Адрес» **192.168.1.1** После появления этого окна укажите имя пользователя: "**user**" и пароль: "**user**" и нажмите на кнопку «**Login**».

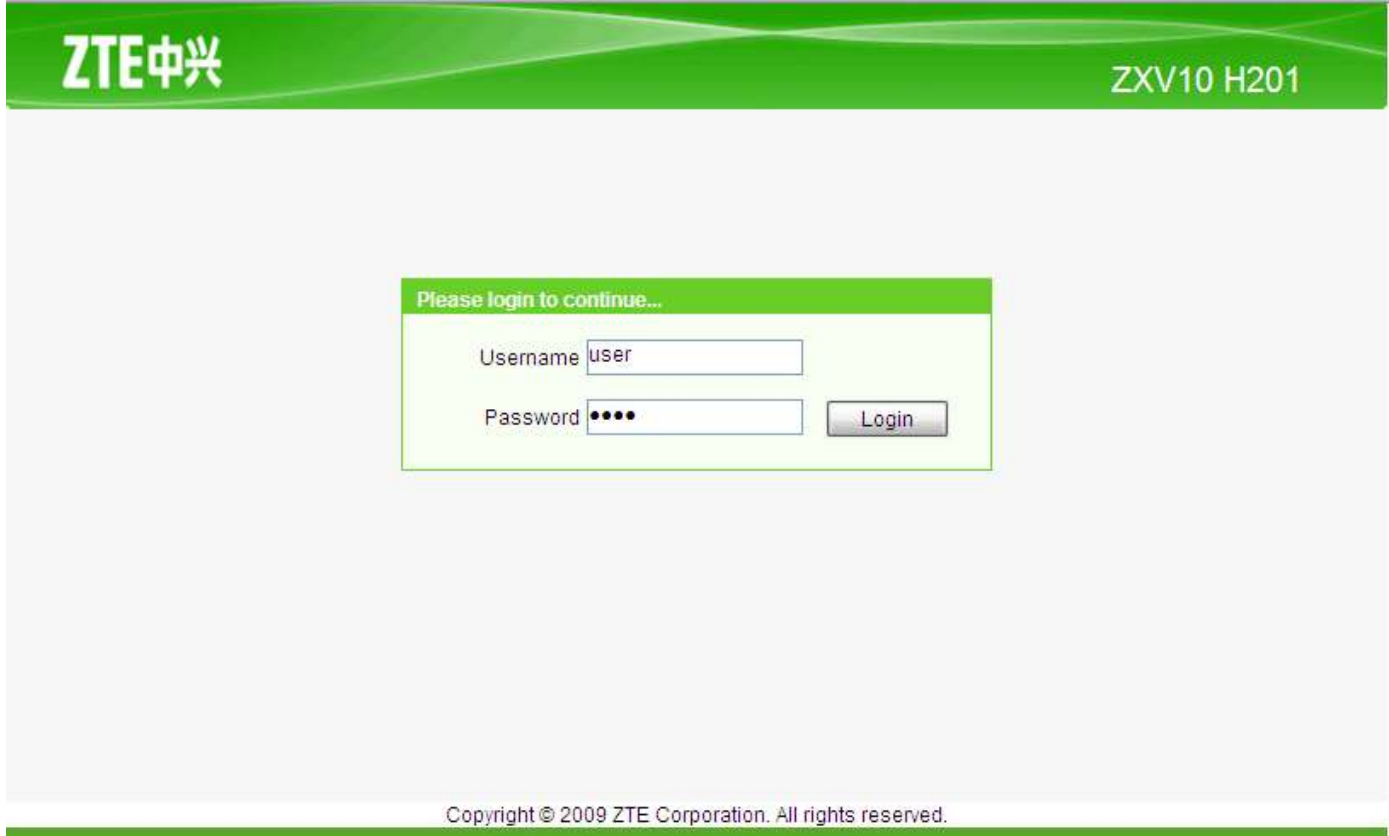

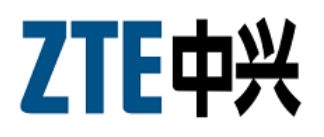

Появляется главное меню модема.

В разделе "**Network**" выберите пункт "**WAN Connection**" установите Type: **Bridge Connection**

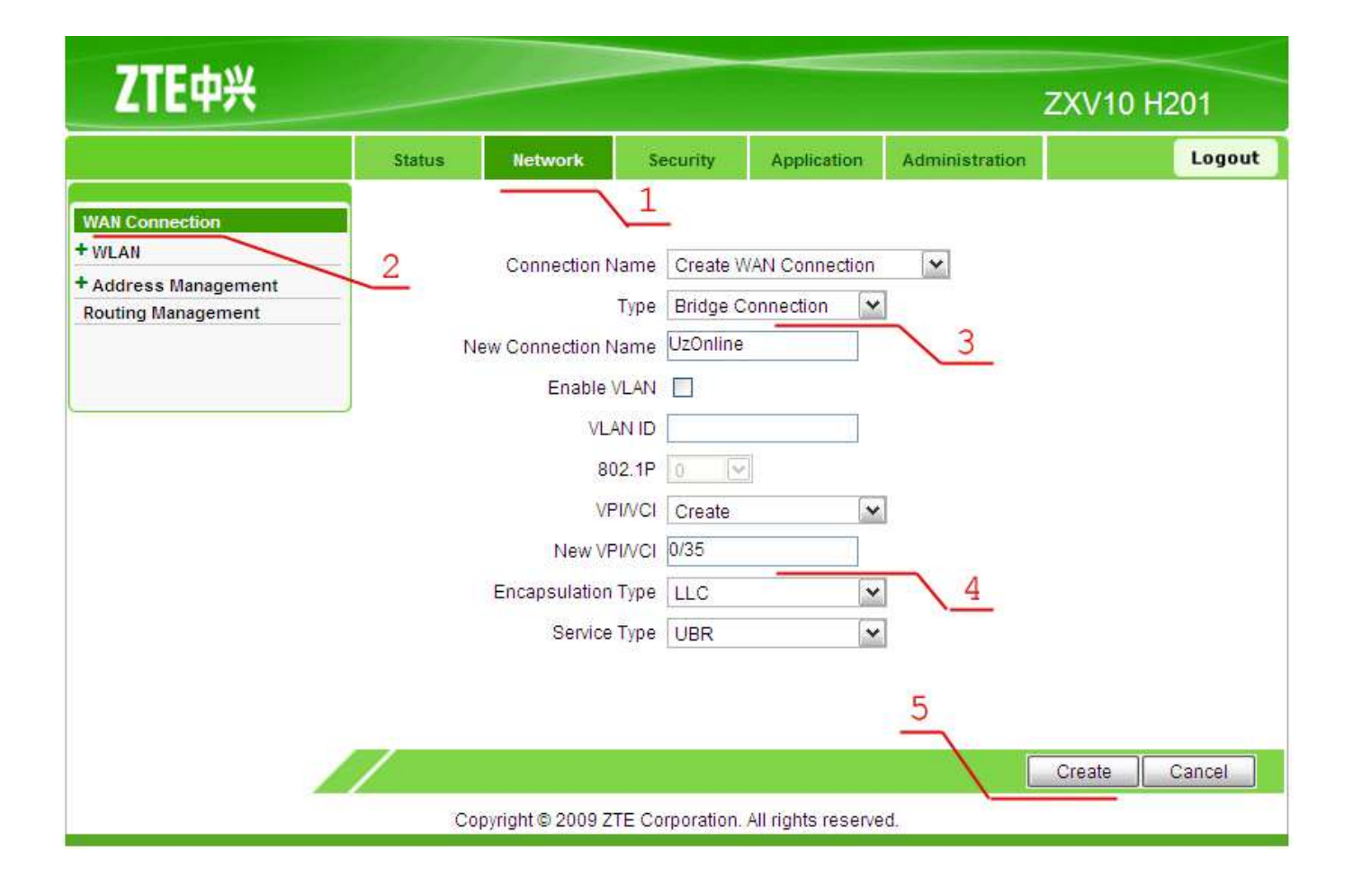

На появившейся странице укажите имя нового подключение (например UzOnline) и укажите значения параметров VPI и VCI **(для г.Ташкента 0/35, для остальных регионов 0/33)** , . Нажмите на кнопку "**Create**".

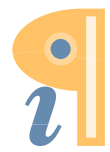

Edited with Infix PDF Editor - free for non-commercial use.

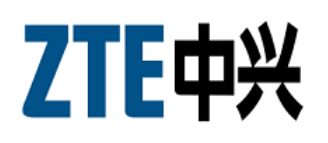

## 3 Завершение Установки

После окончания настройки модема необходимо установить автоматическое назначение IP адреса и DNS-сервера в сетевых настройках компьютера. Для этого нажмите кнопку **"Пуск"** "**Панель управления"**   $\Rightarrow$  "Сетевые подключения"  $\Rightarrow$  "Подключение по локальной сети"

**.** "**Свойства".**

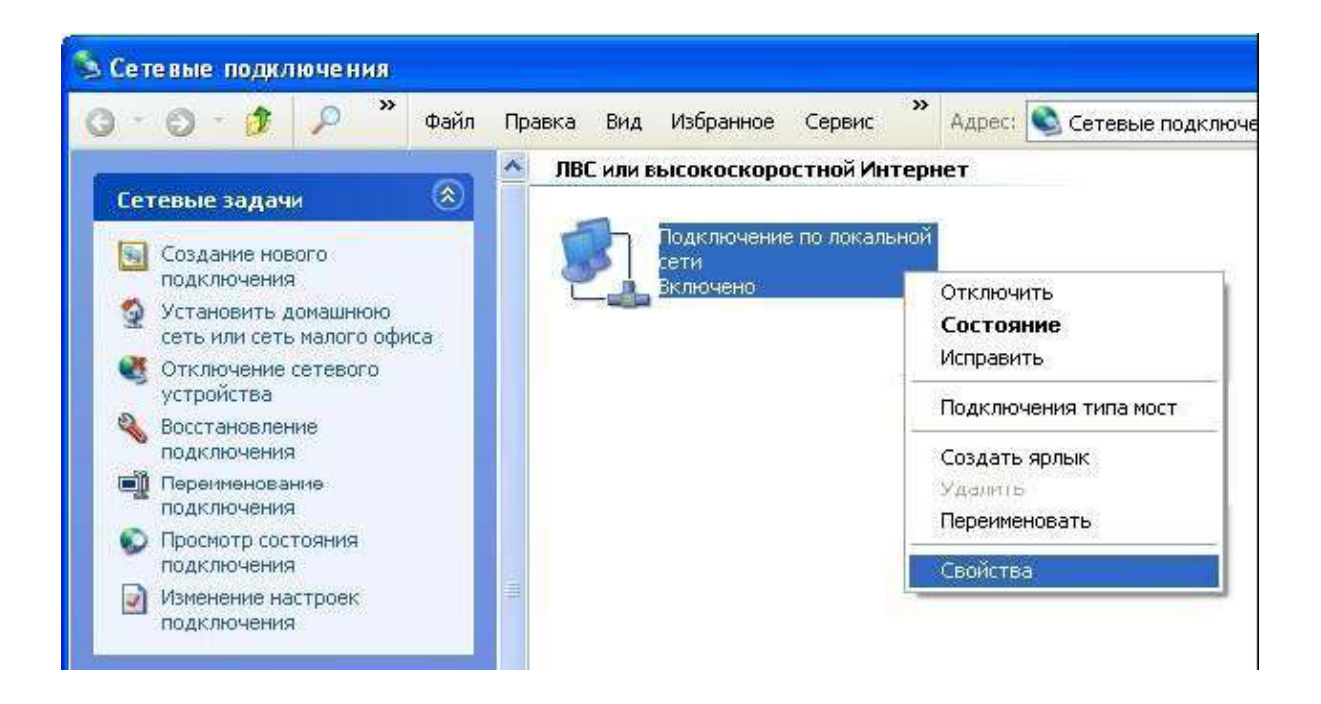

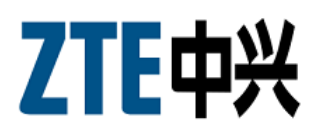

На вкладке «**Общие»** выберите «**Протокол Интернета (TCP/IP)»** и нажмите «**Свойства»**. Далее установите галочки как показано на рисунке и нажмите «**OK**».

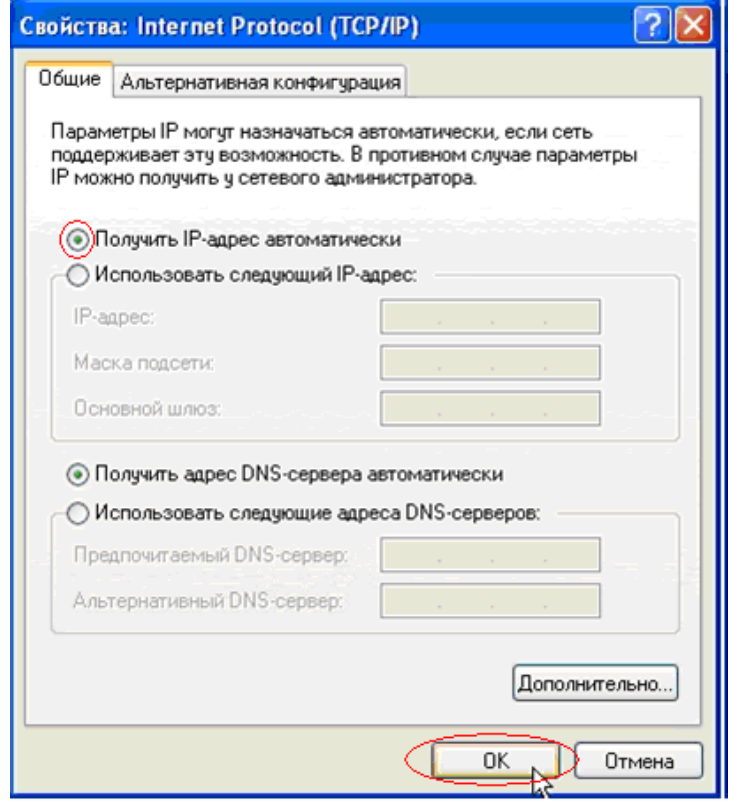

На этом настройка модема в режиме Bridge окончена.

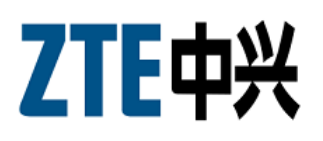

## 4 Создание Подключения 4.1 Создание Подключения для Windows XP

Откройте **Панель управления** ("Пуск" - "Настройка" - "Панель управления").

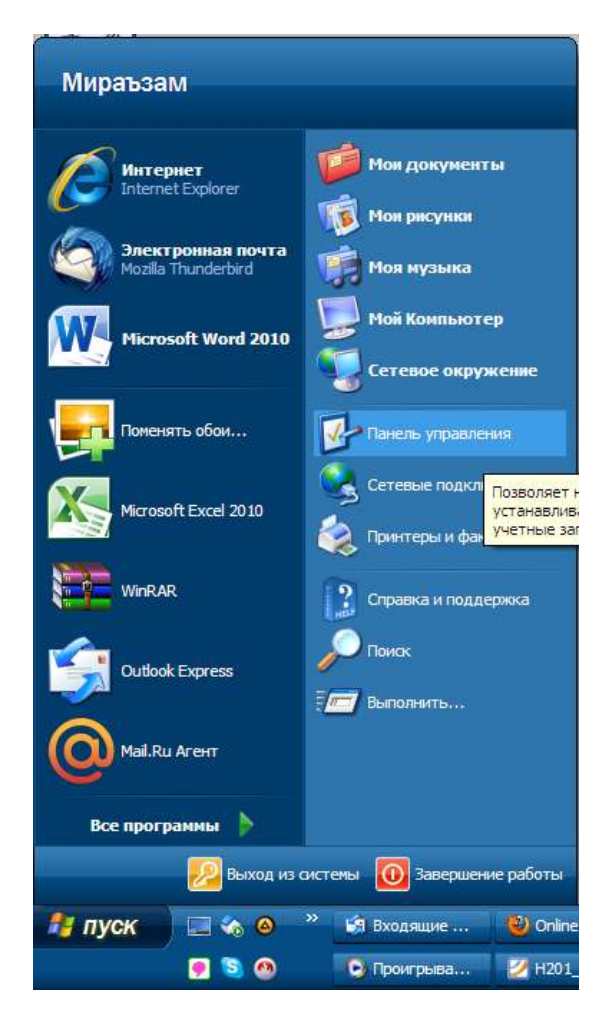

Щелкните на значок "**Сетевые подключения**".

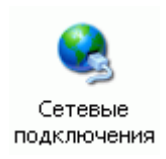

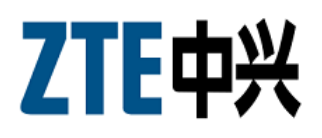

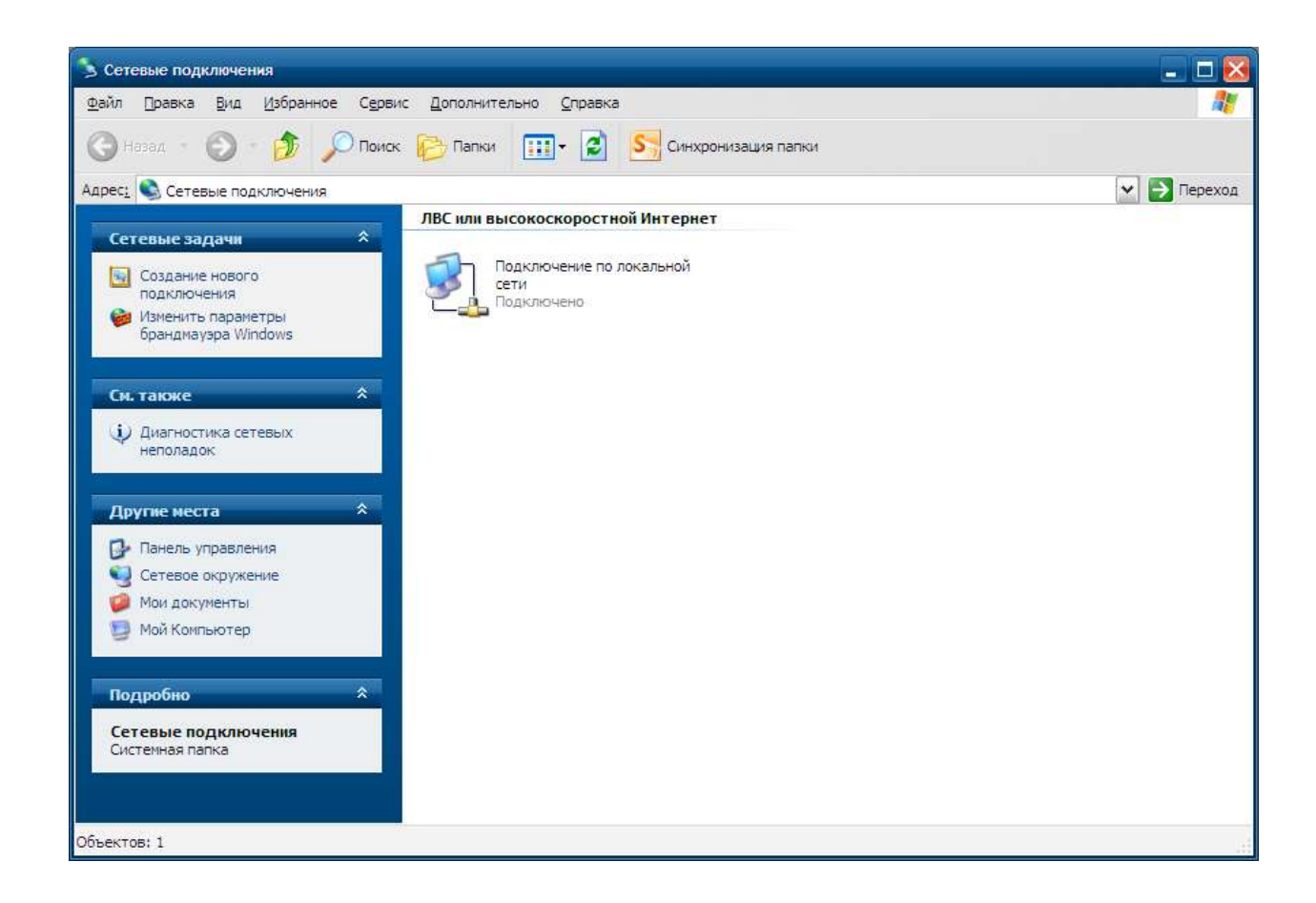

Если значка нет - нажмите ссылку "Переключиться к классическому виду".

В открывшемся окне нажмите на ссылку "**Создание нового подключения**".

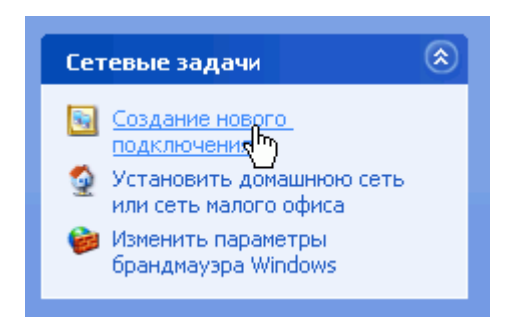

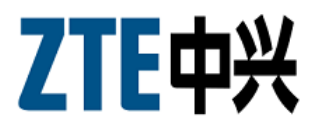

#### Откроется "Мастер новых подключений".

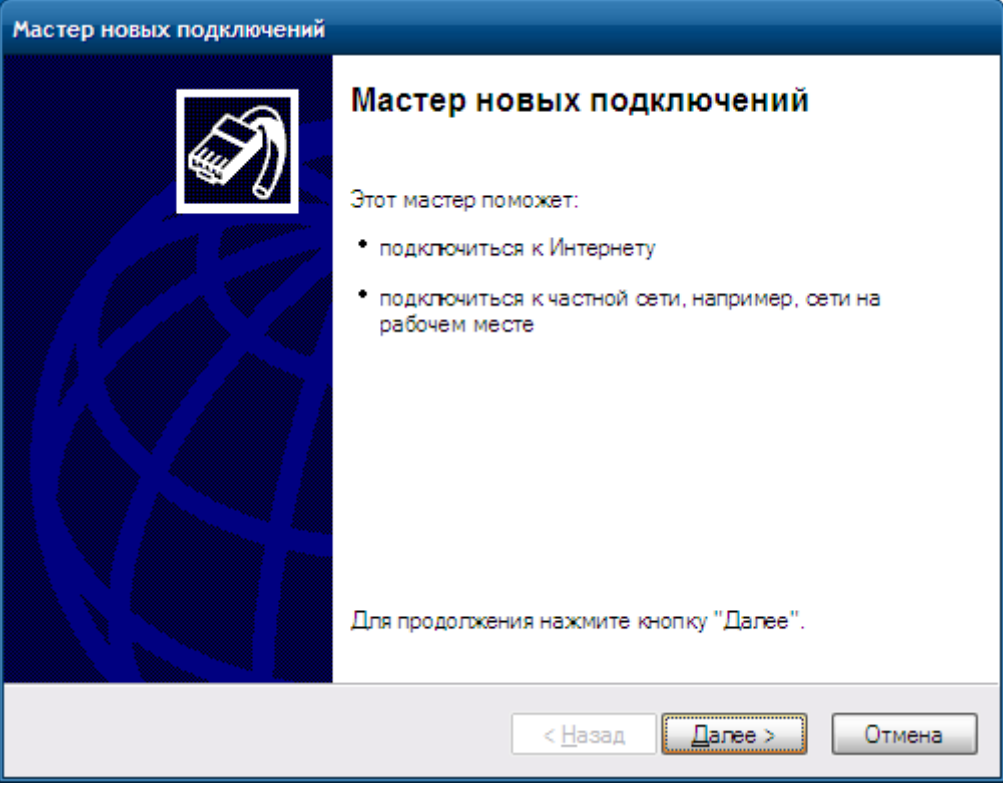

#### Нажмите "Далее".

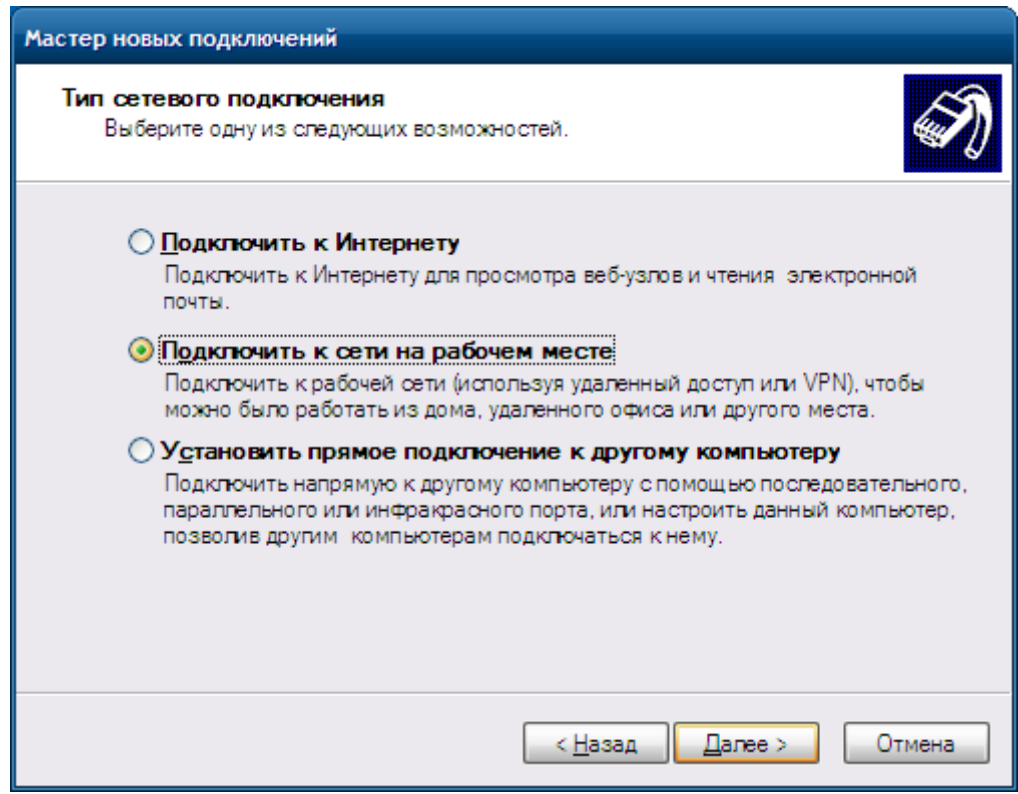

Выберите "**Подключить к Интернету**" и нажмите "Далее".

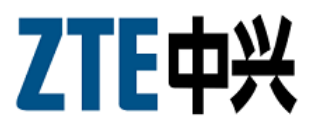

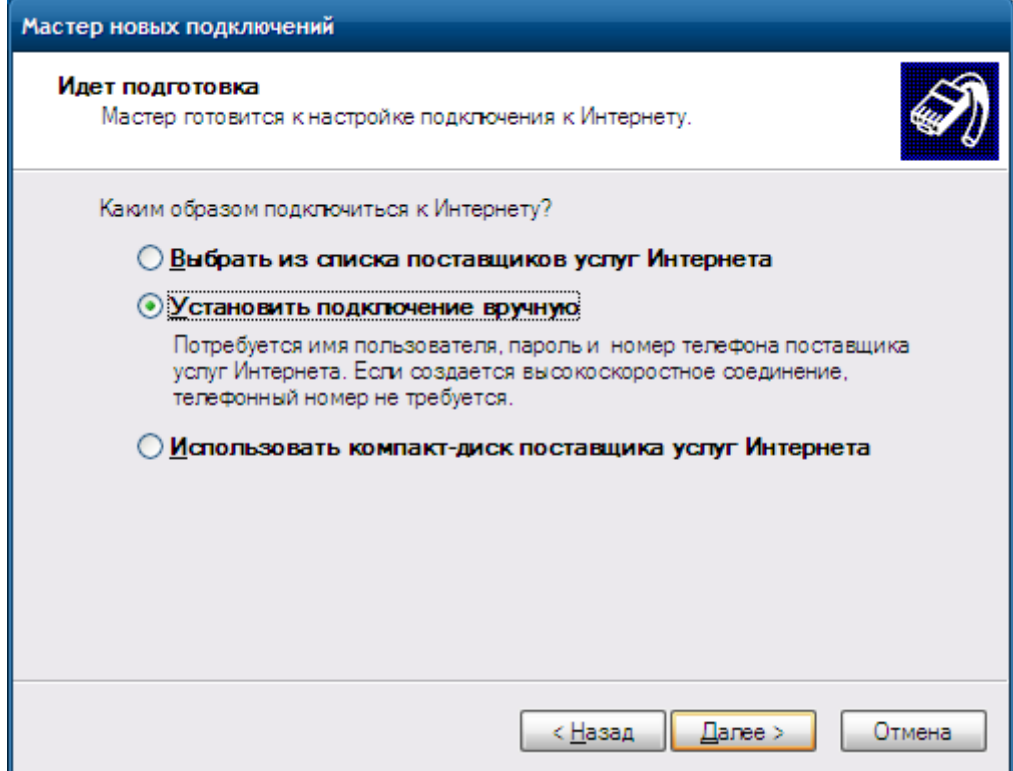

Выберите "**Установить подключение вручную**" и нажмите "Далее".

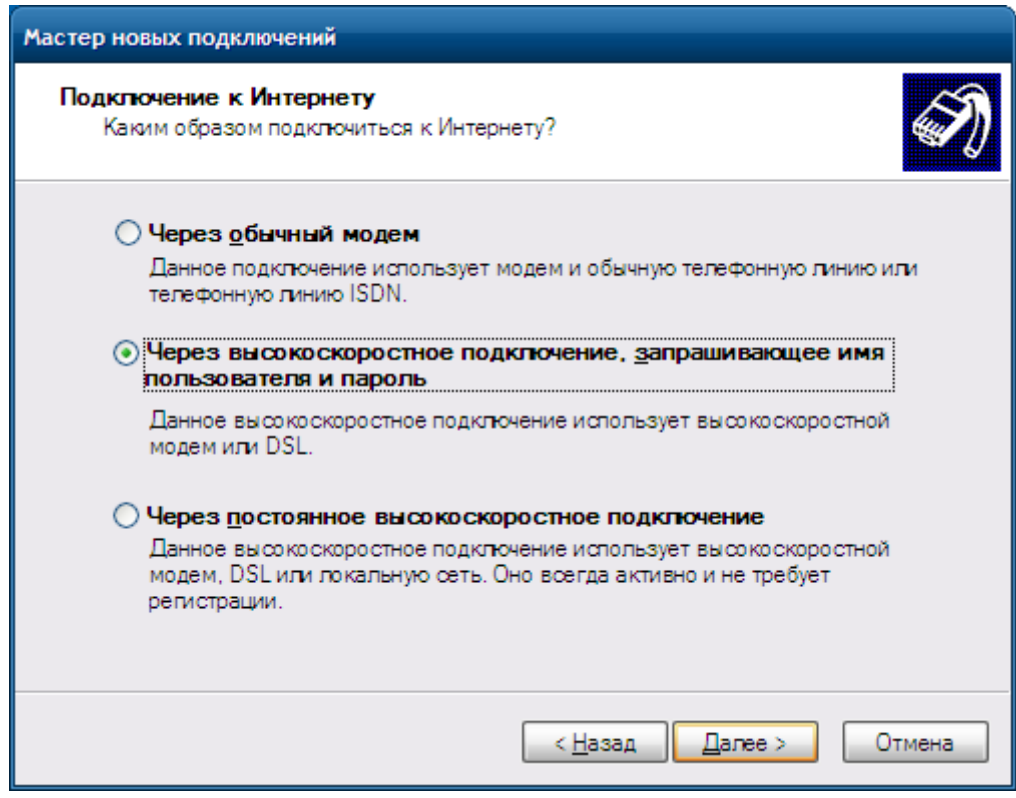

Выберите "**Через высокоскоростное подключение, запрашивающее имя и пароль**" и нажмите "Далее".

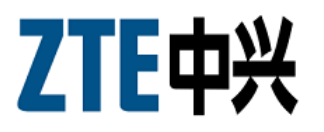

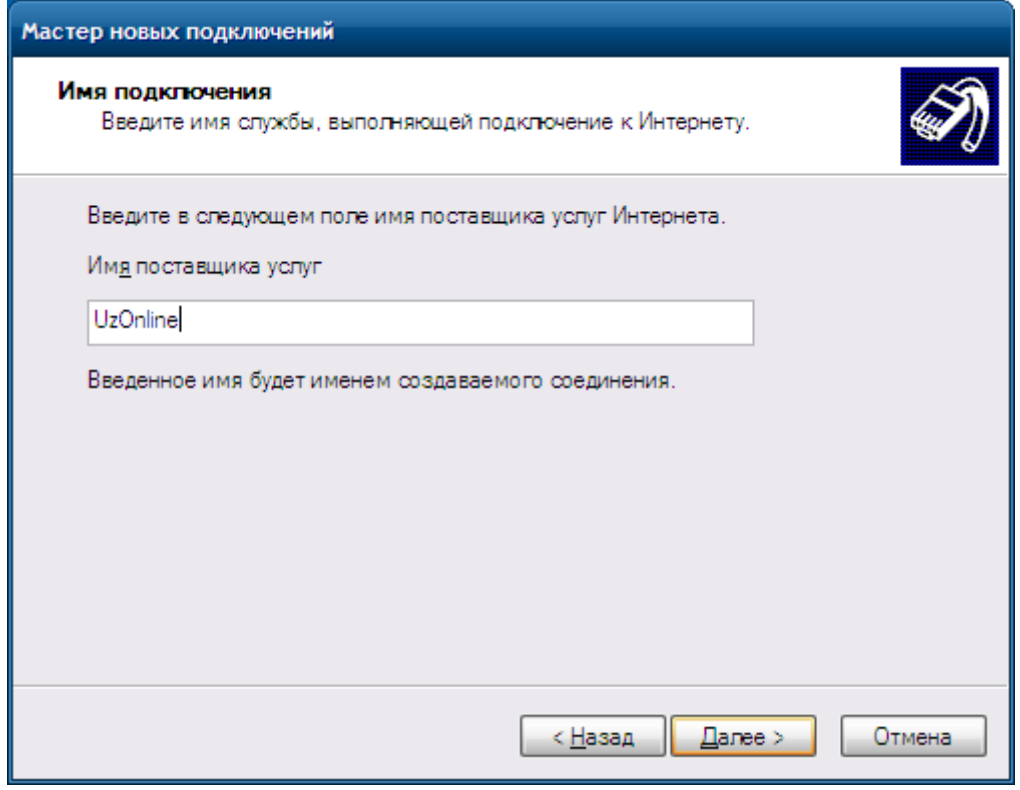

Введите **название соединения**, например "UzOnline", нажмите "Далее".

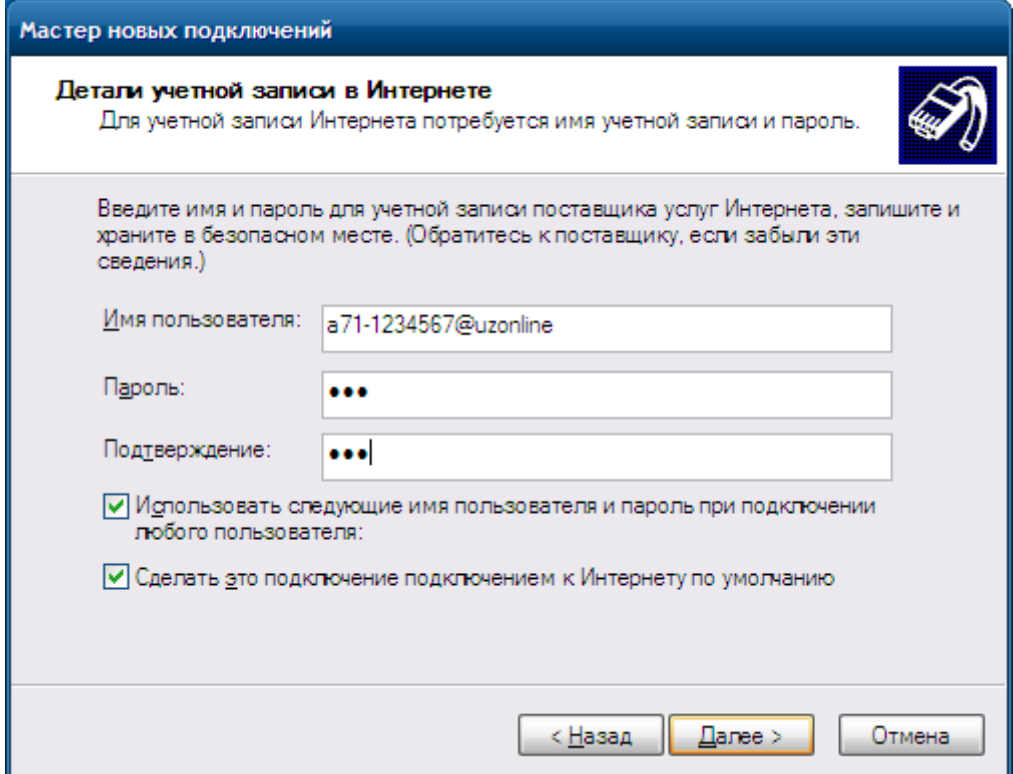

Введите ваш **логин** (имя пользователя), **пароль** и подтверждение пароля, затем нажмите "Далее".

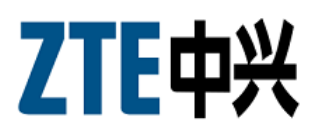

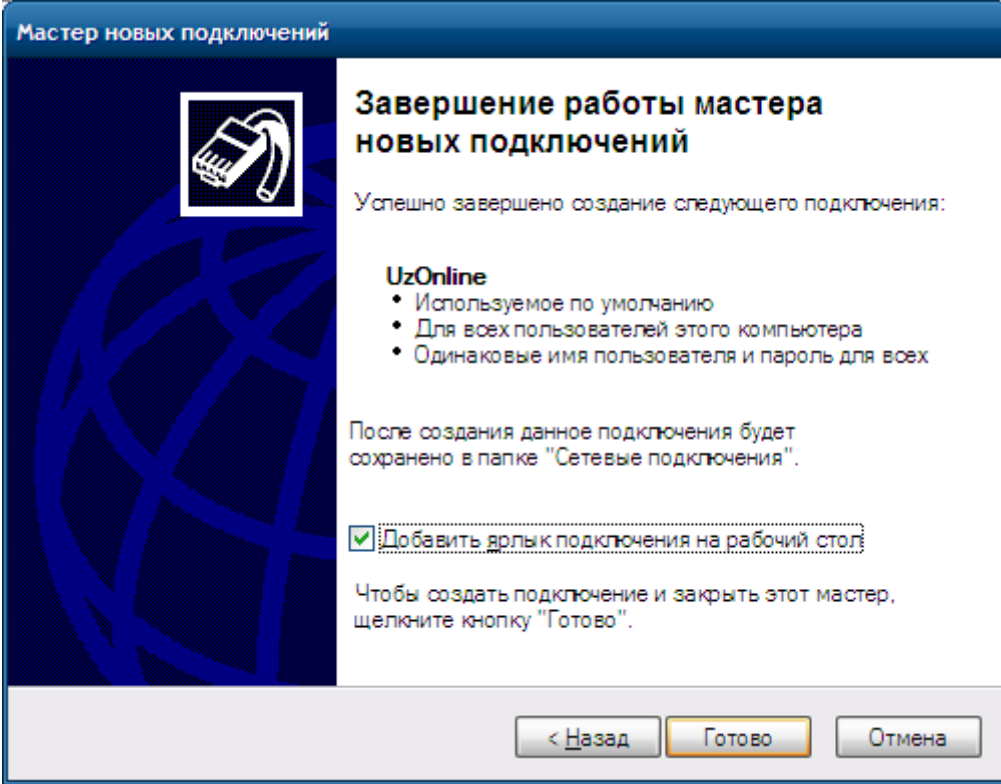

Создание подключения завершено. Поставьте галочку "Добавить ярлык подключения на рабочий стол" и нажмите "**Готово**".

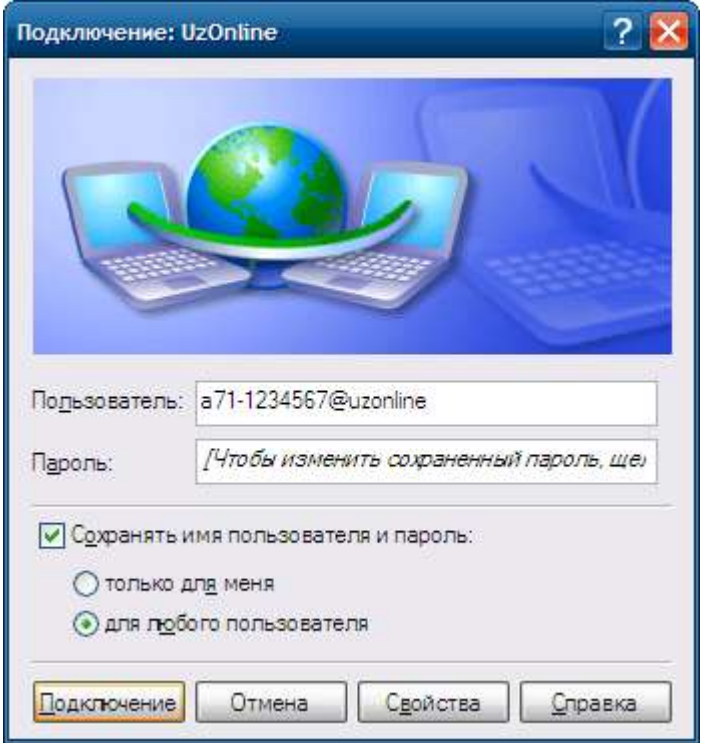

Для выхода в Интернет нажмите "**Подключение**".

В дальнейшем запускайте соединение с Интернетом с помощью созданного ярлыка на рабочем столе.